# Video Conference Controller

**USER INSTRUCTION** 

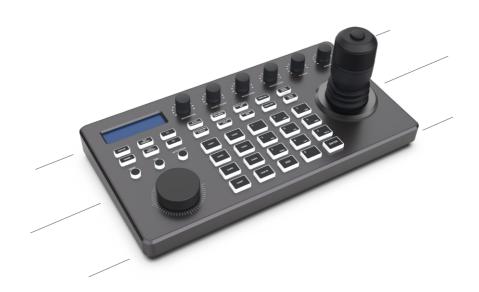

# Statement

Thank you very much for purchasing our products. Please be free to contact us if there is any questions or requirements. The purpose of this manual is to ensure that the user can use the product correctly to avoid danger or property damage during operation. Before using thence and futures product, please read it carefully and keep it for future reference.

The contents described in this manual maybe different from the current version you used. If you have any questions, please do not hesitate to contact us to get technical support. This user manual will be updated from time to time and we reserves the right without notice.

# 1. Product Overview

# 1.1 Brief Description

This controller enjoys strong functions, which effectively solves the problem of inconvenient operation of video conferencing camera on web pages. High-end atmosphere, the unique surface hardening can effectively prevent scratches; the industrial-grade blue screen LCD module had excellent display effect, and the characters are delicate and clear. It supports PELCO, VISCA, ONVIF, VISCA IP, NDI protocols in default. The built-in web server realize the perfect control of the video conference camera.

#### 1.2 Product Features

- (1) Extensive protocol support: VISCA, PELCO D/P, ONVIF, VISCA over IP.
- (2) Cross-protocol mixed control via RS232/RS422 and IP.
- (3) Quick access to key camera functions.
- (4) Variable speed four-dimensional joystick control.
- (5) Independent wide-range dual power input: 12V DC, PoE

#### 1.3 Product Functions

- (1) The controller supports serial RS232, RS422/485 and IP hybrid control. Allows use of RS232/RS422/485, IP Control cameras in single system.
- (2) Through IP control, the controller can automatically search for IP cameras
- (3) An unlimited number of controllers can operate on a single network, controlling
- (4) The imported four-dimensional joystick with variable speed is used for control, which feels comfortable and good. Twisting the joystick can directly control the rotation of the conference camera. Zoom in and Zoom out, and the speed can be controlled according to the strength of the joystick control, and the speed and rhythm can be controlled at will.
- (5) Use the rocker switch to adjust the zoom of the conference camera, which is easy to operate and powerful.
- (6) Support IE browser to add and configure front-end equipment parameters.

- (7) Up to 6 camera shortcut control buttons, convenient and quick operation of conference video cameras.
- (8) Independent wide voltage dual power input:12V DC, PoE

# 1.4 Control Mode (Three Networks and two Analogs)

Five control protocols are supported: network (ONVIF, IP VISCA, NDI) emulation (PECLO, VISCA).

# 2. Product Interface Description

# 2.1 Interface Description

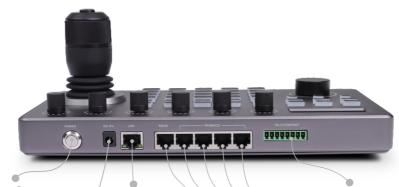

# Power Button

(controller power switch)

# IP port / RJ45 port

Connect the controller to the Network/PoE

# Tally / Contact Tally control port

#### 12V DC Power Input Interface

Wide voltage range: DC9V-DC18V connection to included DC power adapter and power cord

RS-232 Interface RJ-45 interface

#### RS-422/485 Control RJ-45 Interface

Connect RS-422 control cable, up to control 7 device Daisy-chained Rs-422 cameras; Connect Rs-485 control cable, up to control 255 devices.

# 3. Button Function Description

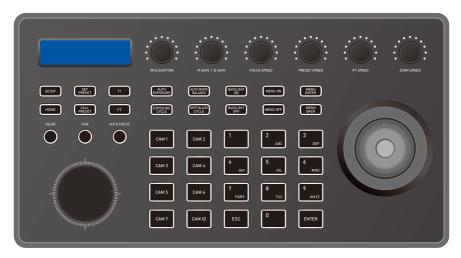

# 3.1 Functional Button Desctiption

#### **Camera Function Section**

HOME: Home MENU ON: Menu On

AUTO EXPOSURE: Auto Exposure MENU OFF: Menu Off

EXPOSURE CYCLE: Exposure adjust Auto MENU ENTER: Menu Cor

EXPOSURE CYCLE: Exposure adjust Auto MENU ENTER: Menu Confirm AUTO WHITE BALANCE: white balance White MENU BACK: Menu Back

WHITE BALANCE CYCLE: balance adjust NEAR: Focus +

BACKLIGHT ON: Backlight on FAR: Focus 
BACKLIGHT OFF: Back-light off AUTOFOCUS: Auto focus

#### **Knob Function Section**

**Controller Functional Button** 

IRIS/SHUTTER: Aperture/Shutter adjust

SETUP: Set, Controller native settings

R GAIN: Red gain + -

CALL PRESER: Call preset

B GAIN: Blue gain + -

CAM ID: Cameras address

FOCUSSPEED: Focus speed adjust

ESC: Exit

PRESETSPEED: Preset speed adjust PT

ENTER: Confirm

ZOOM SPEED: speed adjust Zoom speed

NUMBER0-9 Number Key, IP, Preset Etc use

JOG KNOB: adjust Zoom + -

#### **Shortcut Function Section**

CAM1-7: 1-7 Cameras Switch Button

F1-F2: Custom hexadecimal command buttons

| Keyboard Setup                         | Decription                                                     |                                                     |  |  |  |
|----------------------------------------|----------------------------------------------------------------|-----------------------------------------------------|--|--|--|
| 1. Add IP Device                       | Can add: Onvif, Visca over IP(TCP / UDP)                       |                                                     |  |  |  |
| 2. Add Analog Device                   | Can add: Visca, Pelco(D / P)                                   |                                                     |  |  |  |
| 3. Switch Controller Mode              | Controller enter into Network mode / Analog mode               |                                                     |  |  |  |
| 4. Device List                         | Display the added camera information                           |                                                     |  |  |  |
| 5. Type: Static / Dynamic              | Network Type                                                   | Switch the joystick left and right, [Enter] confirm |  |  |  |
|                                        | DHCP                                                           | Dynamic allocation according to the switch          |  |  |  |
|                                        | Static                                                         | Need to set in IP, gateway, subnet mask             |  |  |  |
| 6. System Language: EN/CH              | Switch the joystick left and right , [Enter] button to confirm |                                                     |  |  |  |
| 7. Button Touch-tone                   | Switch the joystick left and right , [Enter] button to confirm |                                                     |  |  |  |
| 8. Reset                               | Press [Enter] twice to enter recovery , [Esc] to cancel        |                                                     |  |  |  |
| 9. System Infomation                   | Display version number, local network parameters               |                                                     |  |  |  |
| 10. VISCA Return code Enable / Disable | Switch the joystick left and right , [Enter] button to confirm |                                                     |  |  |  |

# 3.2 Description of Rotary Joystick

| Operate | Output | Operate | Output | Operate | Output |
|---------|--------|---------|--------|---------|--------|
| 8       | Up     |         | Down   | (D)     | Left   |
| Operate | Output | Operate | Output | Operate | Output |
|         | Right  |         | Zoom + |         | Zoom - |

Joystick [Up, Down, Left, Right]: Control the PTZ to turn up, down, left and tight.

Joystick [rotate left and right]: Rotate the joystick to zoom function, rotate right to zoom +, zoom

# 4. Controller Connection & Control Device

- >255 Cameras respectively adopt RS485 Pelco protocol
- > 7 Cameras respectively provided by Visca via RS422 group
- > 255 Cameras adopt Visca Over IP protocol respectively
- > A total of 255 cameras are controlled bycross-protocol mixing

#### > Add Network Camera

- (1) Press the enter button to enter the cameras ID
- (2) Set to select IP Visca(Onvif, Sony Visca) protocol
- (3) Press [Enter] button to save(After input enter)
- (4) Enter the IP address of the camera
- (5) Enter port number
- (6) Enter camera username, password
- (7) IP Visca (Sony Visca) protocol does not need to input camera username, password

Port: IP control port
Sony Visca defaults to 52381
IP Visca defaults to 1259
ONVIF default to 2000 or 80

If you have multiple Visca Over IP cameras different manufactures, you may have to set different

#### > Network mode connection diagram

The controller and PTZ camera are connected in the same LAN, and the IP addresses are in the same network segment, such ad: 192.168.1.123 and 192.168.1.111.

Belong to the same network segment; If not in the same LAN, you need to modify the IP address of the controller or camera at first, the default IP acquisition method of the controller is get it dynamicallu.

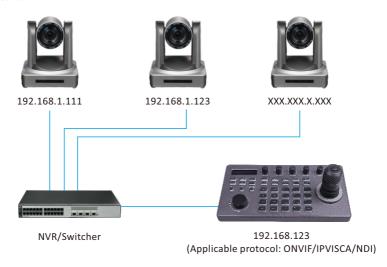

# > Add Analog Camera

- (1) Press the confirm button to enter the camera ID , set to select the Visca (Pelco D/P ) protocol , press the [Enter] button to save ;
- (2) Enter the camera address code, press [Enter] button to save;
- (3) Input camera baud rate, press [Enter] button to save;
- (4) Input serial port ID, press [Enter] button to save;

# > Analog Mode Connection Diagram

#### (1) Analog Mode RS232

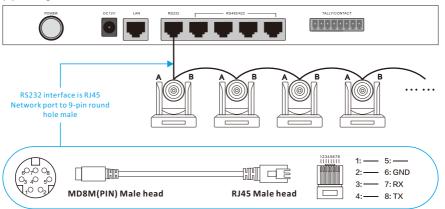

#### (2) Analog Mode RS485/RS422

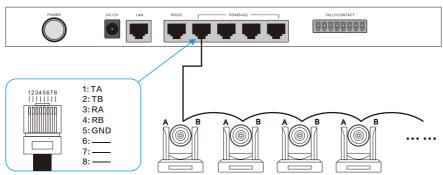

# 5. Network Configuration

# 5.1 First connection and login

The controller and PTZ camera are connected in the same LAN, and the IP addresses are in the same network segment, such ad: 192.168.1.123 and 192.168.1.111.

Belong to the same network segment; If not in the same LAN, you need to modify the IP address of the controller or camera at first, the default IP acquisition method of the controller is get it dynamicallu.

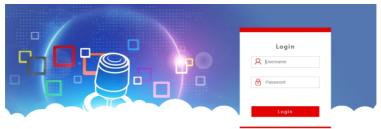

(2) After entering the device web UI, the page is displayed as shown below.

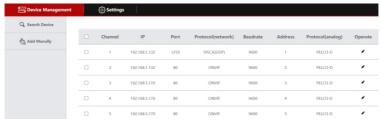

- (3) After entering the homepage of the device, you can view the details of the device parameters and change them.
- (4) Click the [ 🖍 ] button to add and modify device parameters in the LAN , the page is displayed as follows.

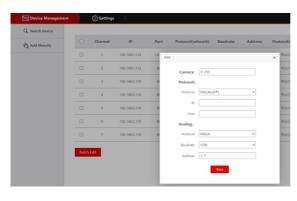

(Enter device number, corresponding IP address, port number and username click save.)

#### Notice:

When entering the controller web and add device successfully is synchronized with controller , in the web page adds the device successfully then click the controller corresponding to the number to control the dome camera.

#### 5.2 Web UI Network Setting

The LAN settings can modify the IP acquisition method and port parameters of the device, as below picture shown;

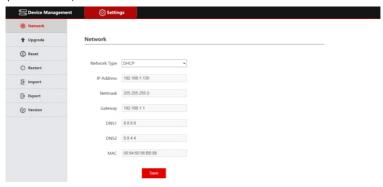

Static address (Static): When the user needs to set network segment by himself, change the network type to a static address, and fill in the network segment information to be modified.

Dynamic address (DHCP) (default acquisition method): The controller will automatically request an IP address from the router. After the request is successful, it will be displayed on the display screen of the controller. The displayed format is "Local IP: XXX,XXX,XXX,XXX".

### 5.3 System Upgrade

The upgrade function is used as a maintenance and update controller function . After entering the upgrade page , select the correct upgrade file and click [Start] .

Ps: Do not perform any operations on the device the upgrade process , and do not cut off the power or network!

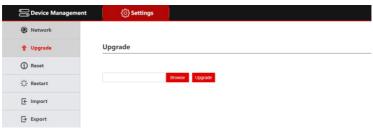

# 5.4 System Reset

When clicking Device Reset, the controller will delete the configuration infomation and clear the added devices.

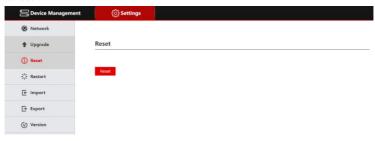

#### 5.5 Restart

When the device has been running for a long time and needs to be restarted for maintenance, click Restart to achieve the purpose of restarting mainenance

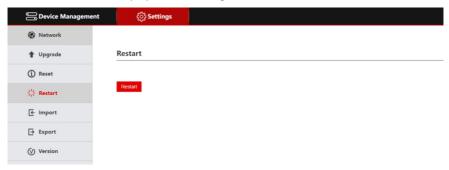

# 5.6 Import Configuration

Import the device information of the previous controller , (for example , when adding multiple devices to the previous controller , export the file type , and use it as an import to another device when adding a new controller.)

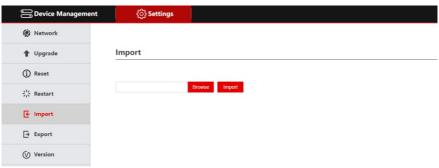

# 5.7 Export information

Export information about adding multiple devices to the current controller, which can be exported to other controller devices for use.

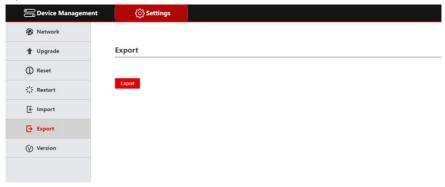

#### 5.8 Version Information

Display the hardware and software information of the current controller.

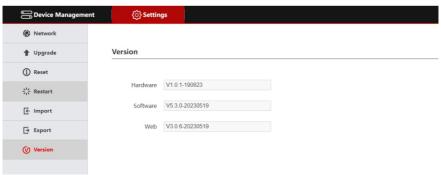

# 6. FQA

- 1. When the screen displays "Connection Failed", please check whether the device corresponding to this IP is connected normally in the LAN.
- 2. When the screen displays" Username password error ", please cheak whether the username and password of the added device are correct.
- 3. When adding another brand of equipment using the ONVIF protocol fails, check whether the camera has enabled the ONVIF protocol of the device.

NOTE: 1. Adding devices is manual.

2. Enter the correct port number and device connection protocol in Add Device .

# Video Conference Controller USER INSTRUCTION

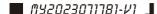